# **Quick Start**

# 1 Cabling and connection

#### 1.1 Power supply

Connect NetLink to a 10-28 Vdc power supply as in Fig.1.

N.B. NetLink is protected with polarity inversion but for correct operation the polarity must be respected.

#### 1.2 RS232 and RS485 serial

NetLink allows you to bridge both an RS485 and an RS232 serial. The terminals for the connections of the serial ports are as in Fig. 2.

#### 1.3 Ethernet

For connection to the Ethernet network, NetLink is equipped with the RJ45 connector on the front panel (Fig. 3). When connected to an Ethernet network, the status LED turns green. When there is communication, the green LED flashes.

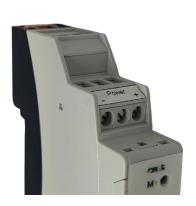

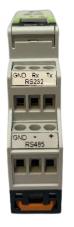

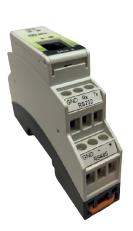

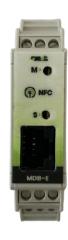

Fig.1 Power supply connection

Fig.2 RS232 and RS485 serial connection

Fig.3 Ethernet connector

## 2 Access and configuration

NetLink is equipped with an integrated WEB server, therefore it can be configured using a standard browser. To access the configuration pages, type the IP address of NetLink from the browser of your PC, tablet or smart phone. The device from which you connect must be within the same network as NetLink (Par. 2.1).

## 2.1 Network IP address

The default IP address of NetLink is 192.168.1.101

If your network is of the same IP class: 192.168.1 ..., go to paragraph 2.3, otherwise follow the instructions from point 2.2 to set the correct IP address.

To identify the IP class of your network, run the IPCONFIG command from the command prompt.

In Fig.4 on the side, the IP address of the PC is 192.168.1.5. It belongs to the same class / network as NetLink, as the first 3 numbers (192, 168 and 1) are the same.

It is therefore possible to reach netLink from the PC browser.

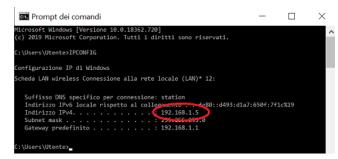

Fig.4 Check your PC's IP address

If the network is NOT of the 192.168.1 class, you can proceed in 2 ways:

- Set NetLink to work in DHCP (see paragraph 2.2);
- 2. Set a valid IP on the NetLink (see chapter 5 of the NetLink manual, available on the website www.4next.eu)

#### 2.2 Configuration and settings

NetLink is equipped with an NFC interface that allows the configuration of all system parameters via the iBridge APP.

# 2.3 Login and authentication

Once the IP address has been defined, type it on the browser. It will then be possible to access the NetLink configuration and consultation pages.

The first screen (Fig. 5) is the username and password authentication page.

The default values are:

User name: admin Password: admin

For more information, the complete manual and other documentation are available on our website <a href="https://www.4next.eu">www.4next.eu</a>.

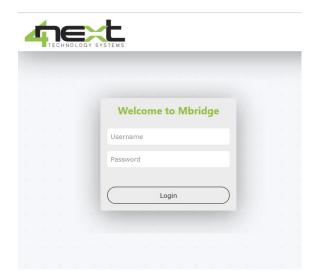

Fig.5 Login browser screen

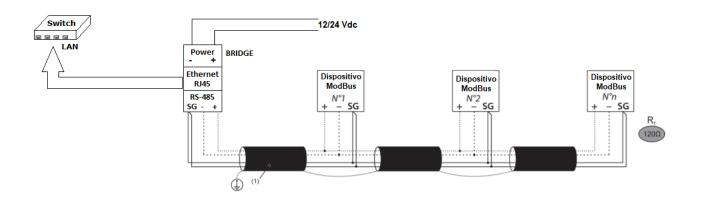

Fig.6 Connection scheme

Reading the QR code below you can access the WEB page of NetLink.

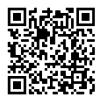

NetLink WEB page

4neXt S.r.l.s. Via L.da Vinci, 15 30030 Vigonovo VE - Italy info@4next.eu Tel. +39 049 098 1450 www.4next.eu